受注回答入力 「公開見積合せの結果、採用された方が対象です。」

### ●発注機関からの発注通知を受け、納品する物品明細を入力し、受注回答する業務です。

発注通知書の回答期限までに、受注回答入力をしてください。

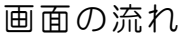

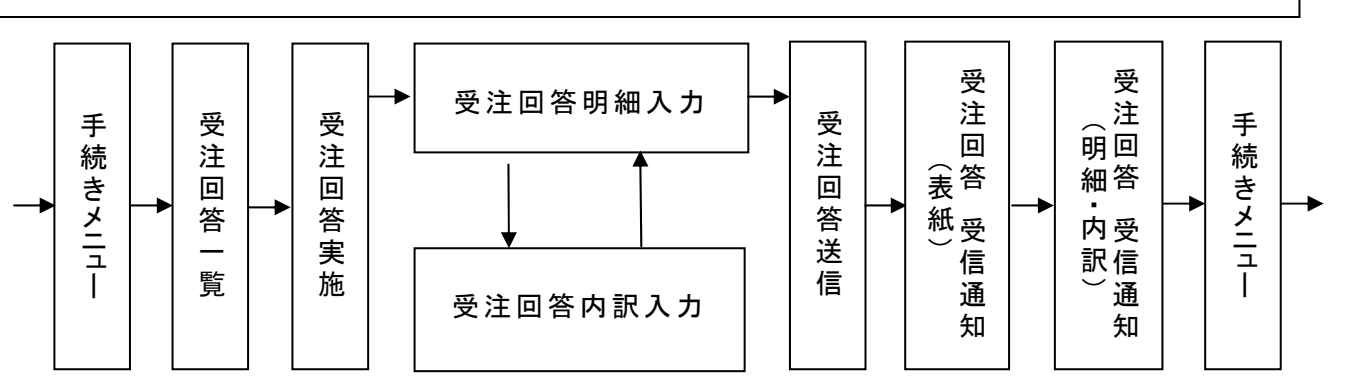

### [手続きメニュー]画面

#### 見積提出や受注回答などの手続きを選択する画面です。

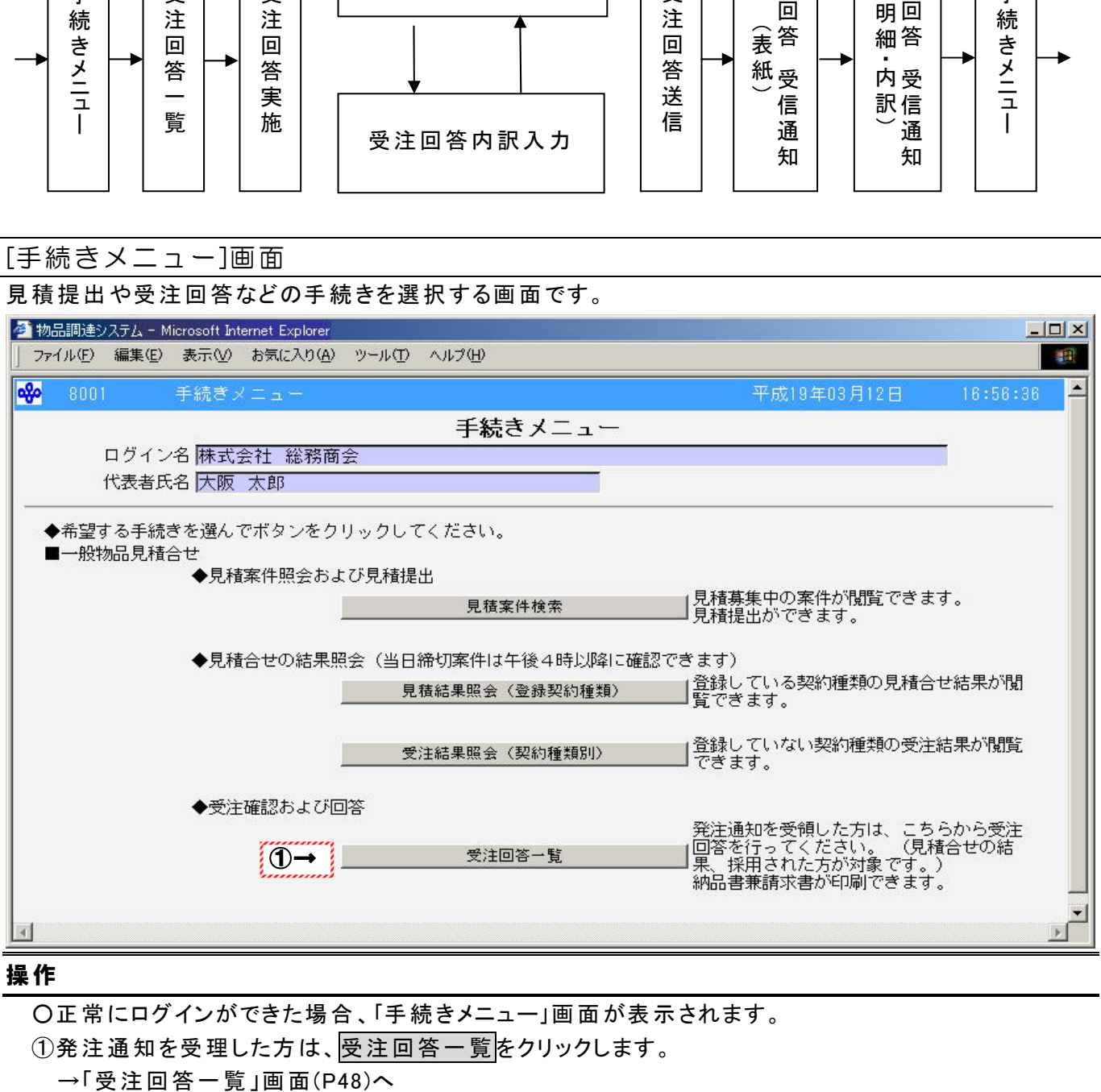

#### 操作

○正常にログインができた場合、「手続きメニュー」画面が表示されます。 ①発注通知を受理した方は、受注回答一覧をクリックします。

# Point!!

・ 公開見積合せの結果、採用された方が対象です。

### [受注回答一覧]画面

受注した案件から受注回答する案件を選択する画面です。

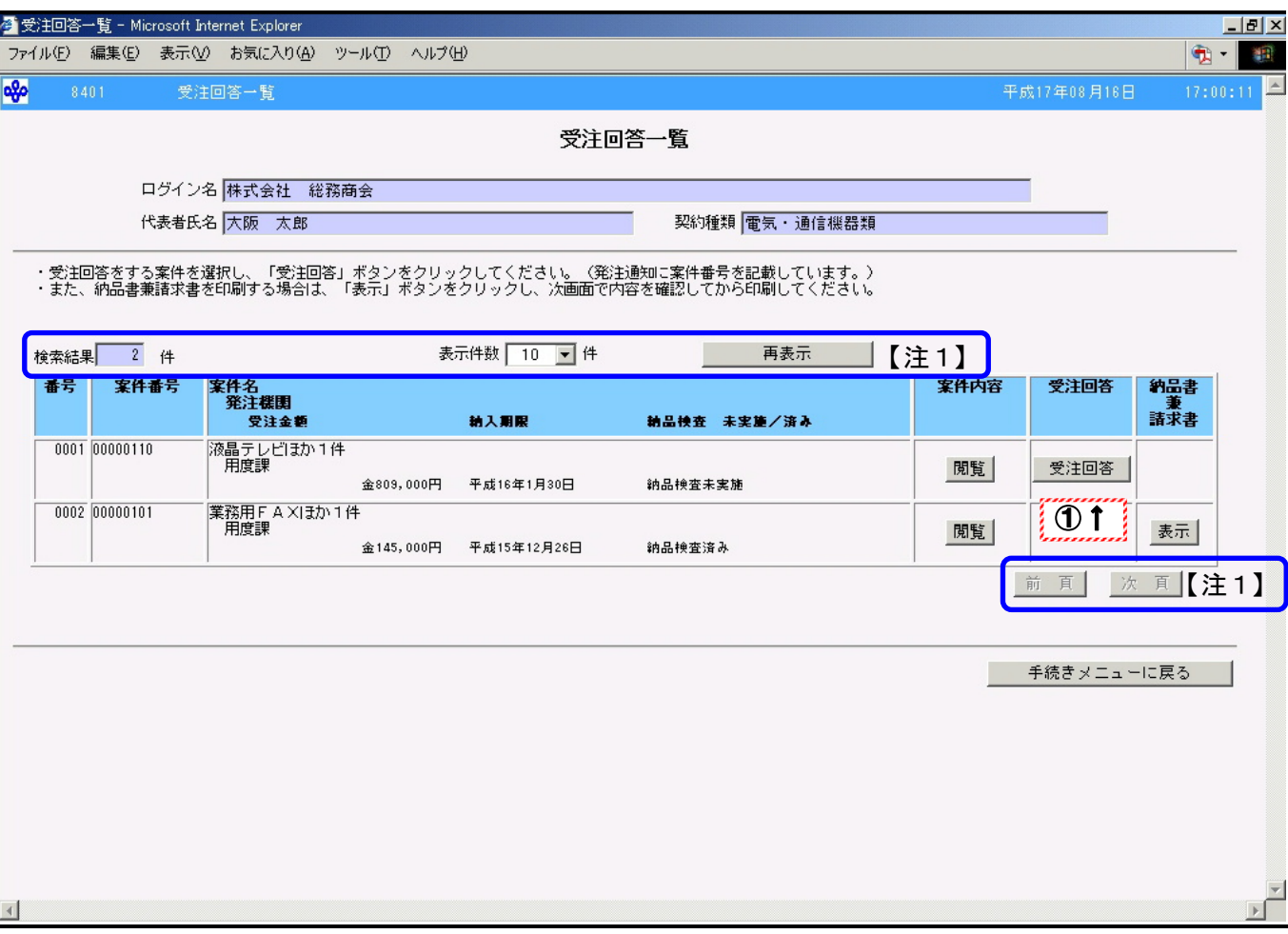

### 操作

① 受注回答を行う案件の受注回答をクリックします。 →「受注回答実施」画面(P49)へ

# Peint!!

- 発注通知に記載されている案件番号を確認し、受注回答する案件を選択してください。
- ・ 受注回答する案件の内容を確認する場合、閲覧をクリックします。 →「案件内容」画面(P24)へ
- ・ 受注回答は発注機関が受注回答内容を確認するまで表示されます。
- ・ 受注回答業務を終了する場合、手続きメニューに戻るをクリックします。 →「手続きメニュー」画面(P47)へ

- 1画面に表示される明細数を変更する場合、表示件数を選択し、再表示をクリックしま す。
	- →1画面に指定した表示件数の案件が表示されます。
- 検索結果が選択した表示件数よりも多い場合、次頁をクリックすることができます。 前頁がクリックできる場合、前頁にも案件があります。

#### [受注回答実施]画面

「受注回答一覧」画面で選択した案件に対し受注回答又は、辞退回答をする画面です。

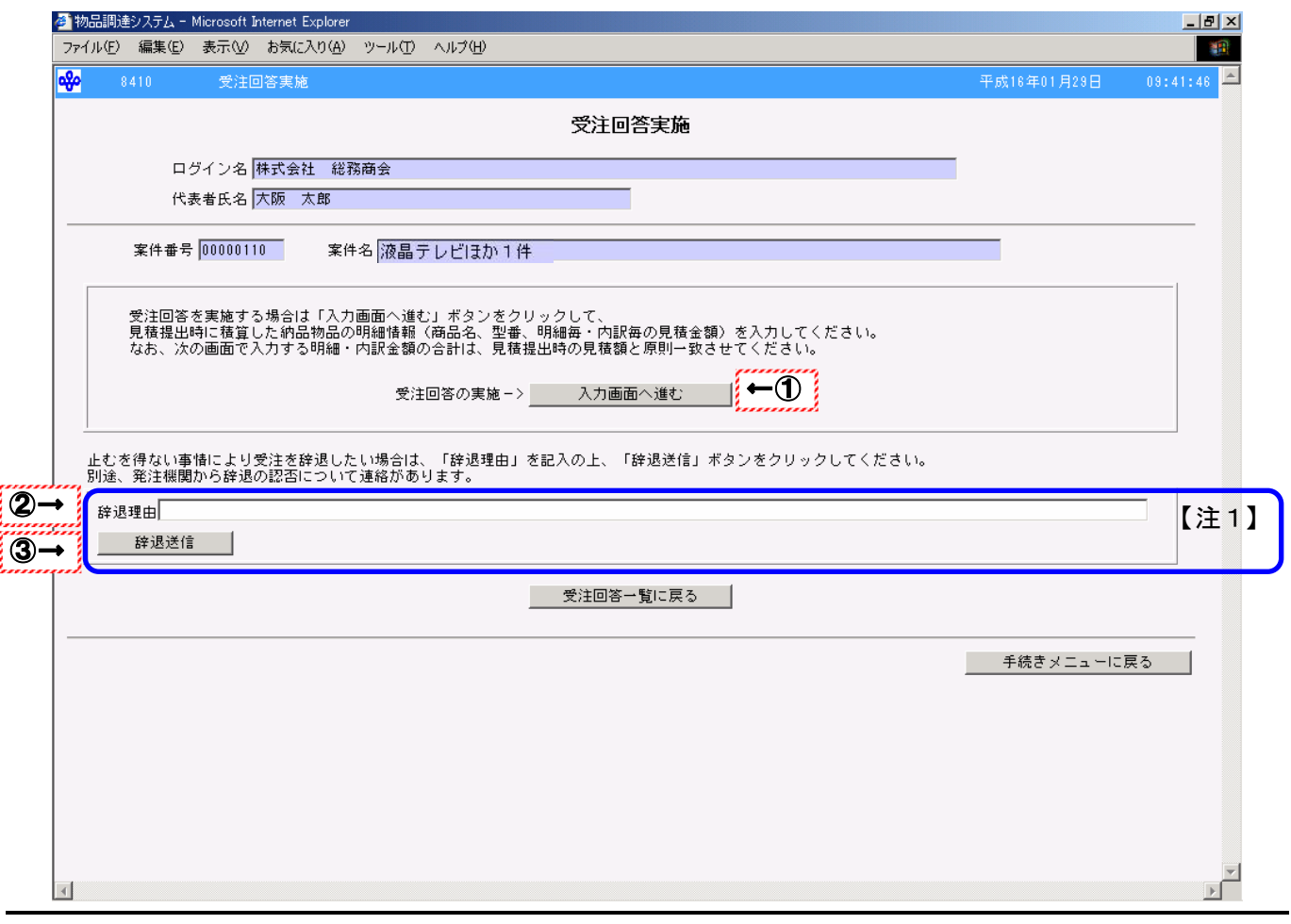

#### 操作

●受注回答をする場合 ① 入力画面へ進むをクリックします。 →「受注回答 明細入力」画面(P50)へ

#### ●受注を辞退する場合

②辞退する理由を全角文字60文字以内で入力します。

- 3 辞退送信をクリックします。
	- →「受注回答一覧」画面(P48)へ

# Peint!!

- 受注回答をする場合、辞退理由は入力しないでください。
- ・ 受注回答をせずに作業を終了する場合、受注回答一覧に戻るをクリックします。 →「受注回答一覧」画面(P48)へ
- ・ 受注回答業務を終了する場合、手続きメニューに戻るをクリックします。 →「手続きメニュー」画面(P47)へ

- ・ 辞退送信されると発注機関などから、辞退の認否についての連絡があります。
- 受注を辞退されると違約金の徴収及び指名停止が行われます。

#### [受注回答 明細入力]画面

「受注回答一覧」画面で選択した案件に対して納品物品の明細情報を入力する画面です。

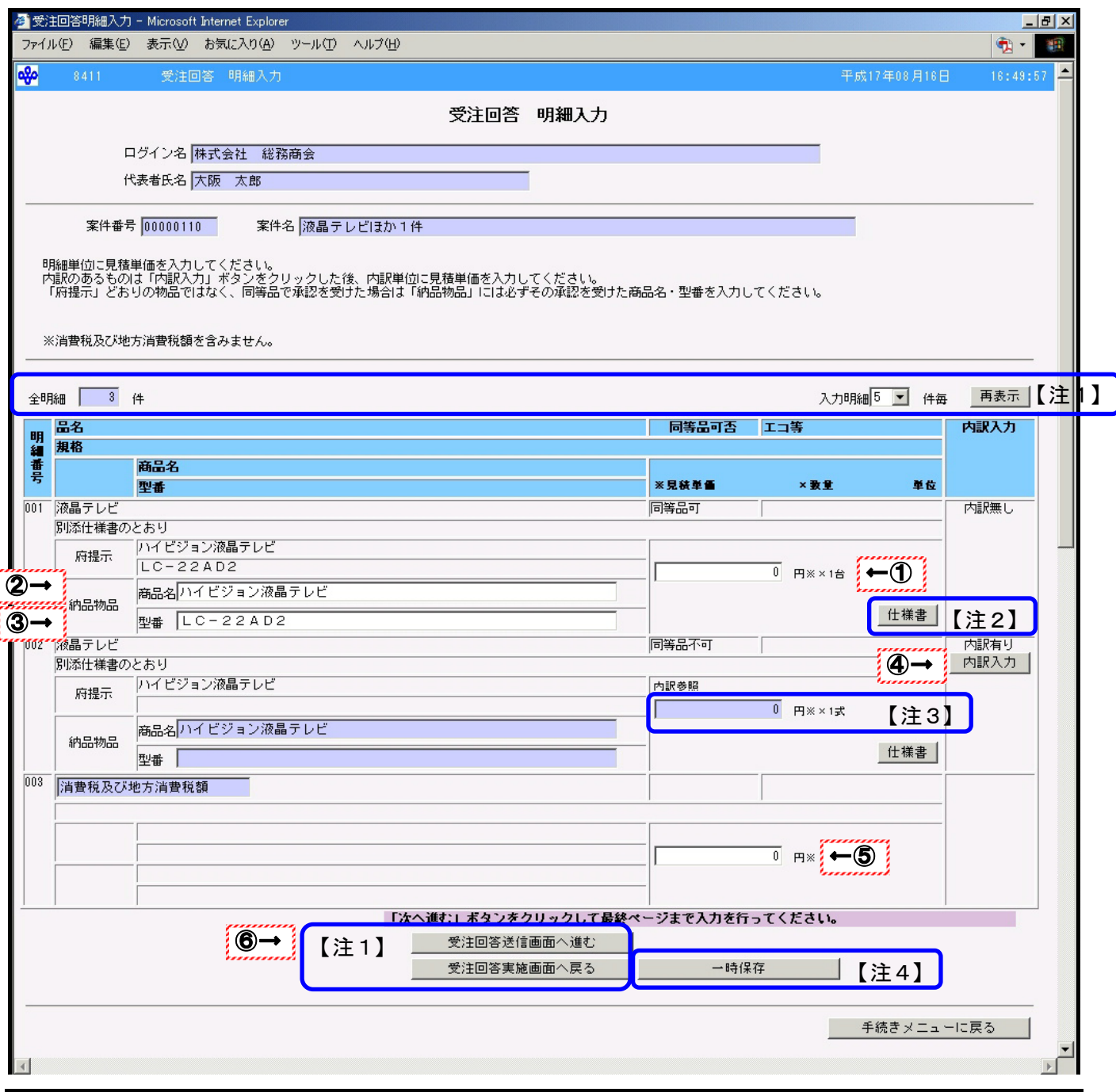

#### 操作

- ① 消費税及び地方消費税額を除いた額で見積単価を半角数字で入力します。
- ② 発注機関から同等品で承認を受けている場合、商品名を全角文字30文字以内で入力します。
- ③ 発注機関から同等品で承認を受けている場合、型番を全角文字30文字以内で入力します。 ※「商品名」、「型番」は同等品不可の場合、入力することはできません。
- ④ 内訳がある場合、内訳入力をクリックします。 →「受注回答 内訳入力」画面(P53)へ
- ⑤ 全明細に対する消費税及び地方消費税額を半角数字で入力します。
- ⑥ 全明細の入力が完了した後、受注回答送信画面へ進むをクリックします。
	- →「受注回答送信」画面(P59)へ

# Peint!!

「受注回答 明細入力」画面で入力する合計金額は見積提出時の金額と一致させてくだ さい。 ※合計金額と見積提出時の金額を一致させていないと、エラーになる場合があります。 ・ 発注機関で受注回答の内容を確認するまでは受注回答内容の修正を行うことが可能で す。受注回答内容を修正する場合、「受注回答一覧」画面(P48)で再度案件を選択して ください。 ・ 受注回答内容を送信せずに作業を終了する場合、受注回答実施画面へ戻るをクリック します。 →「受注回答実施」画面(P49)へ ・ 受注回答業務を終了する場合、手続きメニューに戻るをクリックします。 →「手続きメニュー」画面(P47)へ

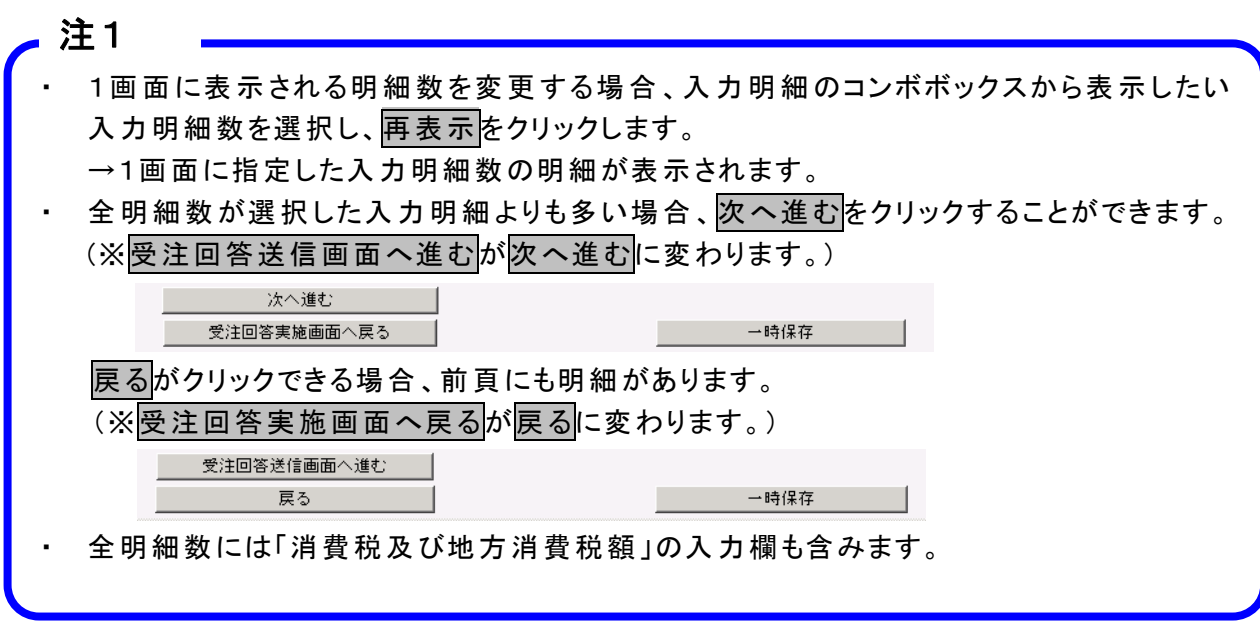

注2

- 仕様書は明細に対する仕様書が登録されている場合のみ表示されます
- 仕様書が表示されている場合、必ず仕様書をクリックして、内容を確認してください。
- ・ 仕様書の参照方法については P27 を参照してください。

- 内訳の合計金額が見積単価として表示されます。
- ・ 内訳入力をクリックし、「受注回答 内訳入力」画面で内訳の見積単価を入力してくださ い。

# 注4

- 受注回答内容を送信実行する前に入力作業を中断し一旦保存する場合、一時保存をク リックします。
- ・ 一時保存した案件の入力を再開する場合、「受注回答一覧」画面(P48)で再度案件を選 択してください。

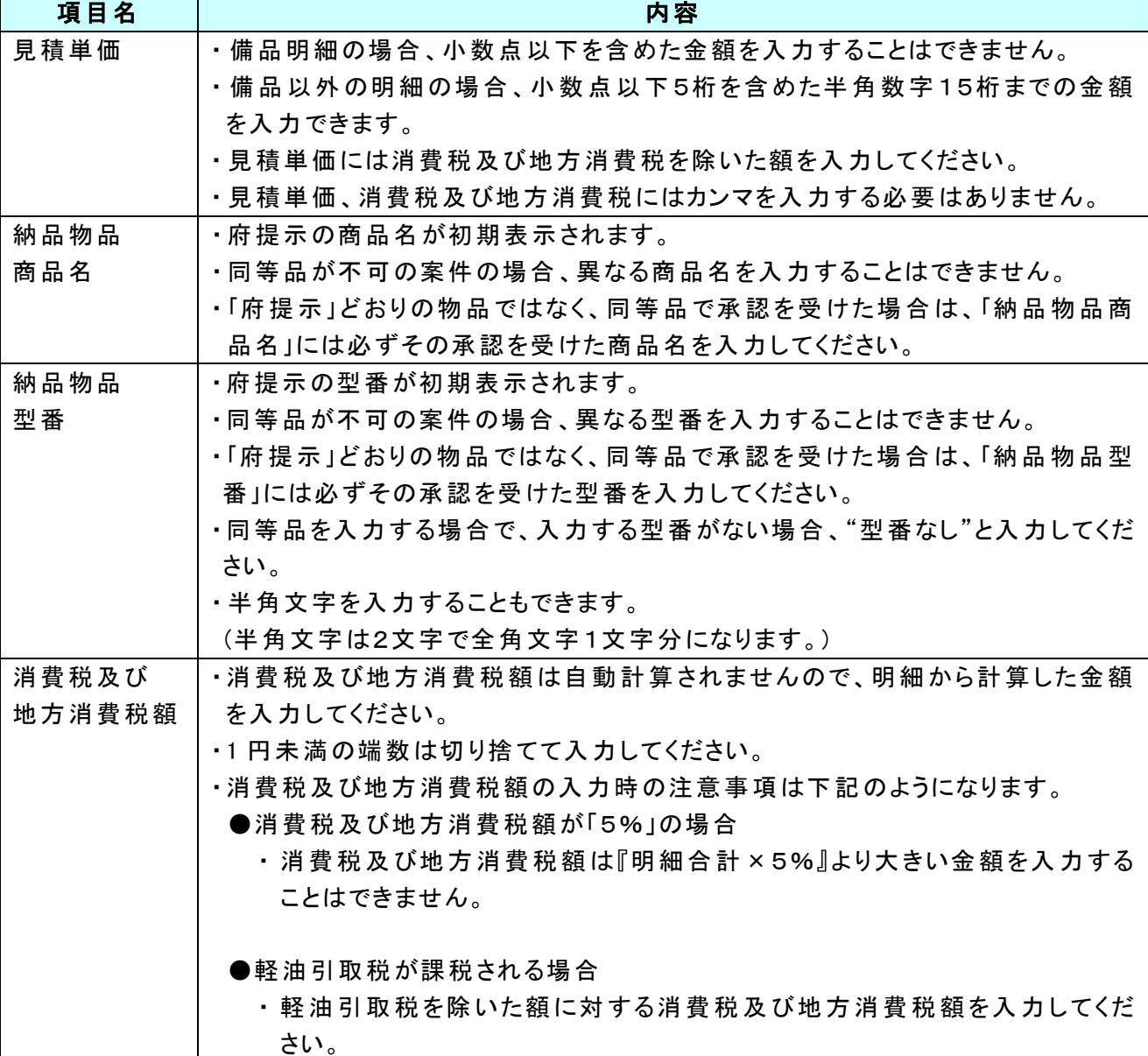

# ●[受注回答 明細入力]画面の項目説明

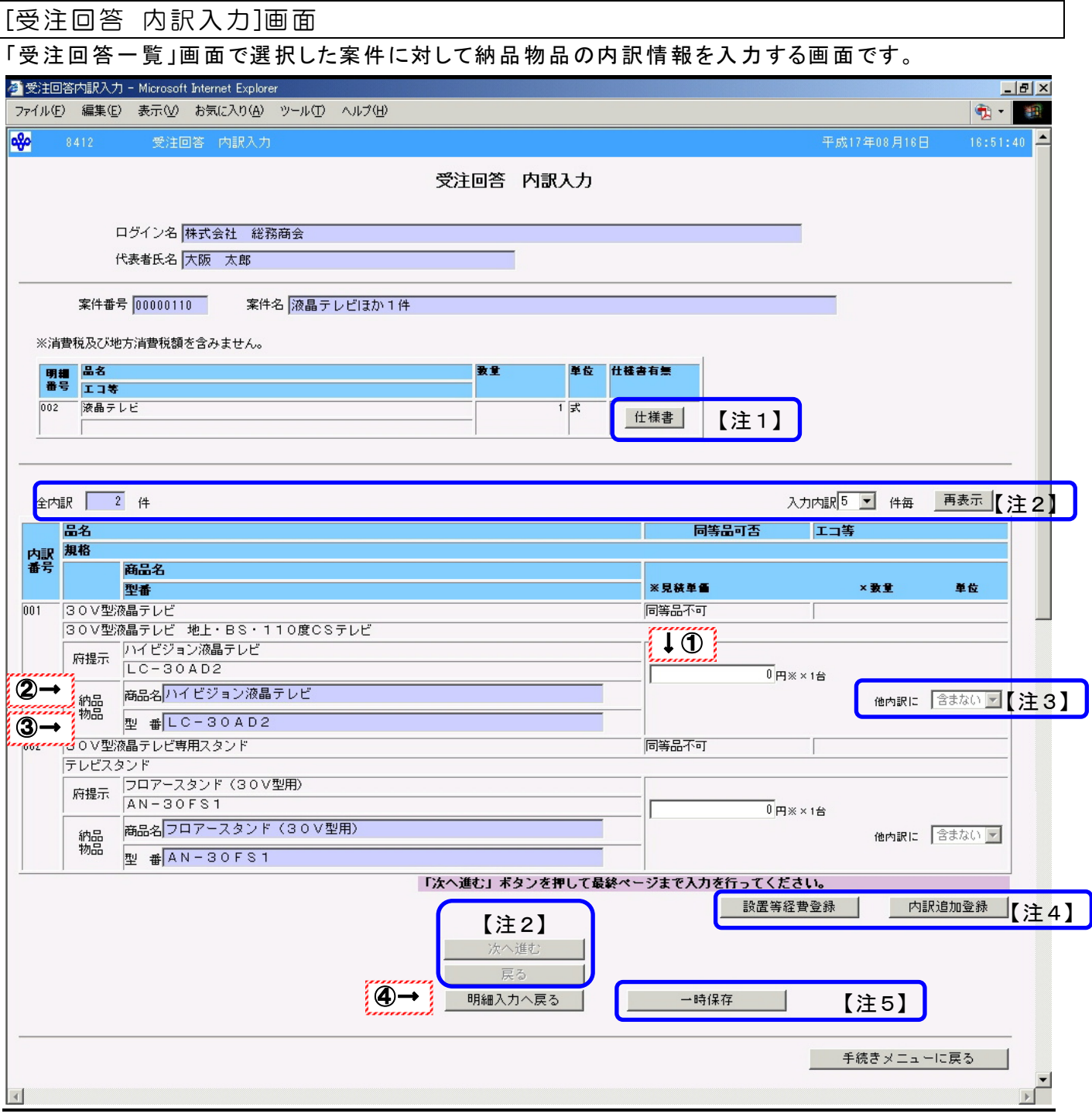

#### 操作

- ① 消費税及び地方消費税額を除いた額で見積単価を半角数字で入力します。
- ② 発注機関から同等品で承認を受けている場合、商品名を全角文字30文字以内で入力します。
- ③ 発注機関から同等品で承認を受けている場合、型番を全角文字30文字以内で入力します。 ※「商品名」、「型番」は同等品不可の場合、入力することはできません。
- ④ 全明細の入力が完了した後、明細入力へ戻るをクリックします。
	- →「受注回答 明細入力」画面(P50)へ

# Peint!!

- 発注機関で受注回答の内容を確認するまでは受注回答内容の修正を行うことが可能で す。受注回答内容を修正する場合、「受注回答一覧」画面で再度案件を選択してくださ い。
- ・ 受注回答業務を終了する場合、手続きメニューに戻るをクリックします。 →「手続きメニュー」画面(P47)へ

注1

- 仕様書は明細に対する仕様書が登録されている場合のみクリックできます。
- 仕様書が表示されている場合、必ず仕様書をクリックして、内容を確認してください。
- ・ 仕様書の参照方法については P27 を参照してください。

注2

- ・ 1画面に表示される明細数を変更する場合、入力内訳のコンボボックスから表示したい 入力内訳数を選択し、再表示をクリックします。
	- →1画面に指定した入力内訳数の内訳が表示されます。
- 全内訳数が選択した入力内訳数よりも多い場合、次へ進むをクリックすることができま す。

戻るがクリックできる場合、前頁にも内訳があります。

注3

- ・ 内訳を他の内訳に含んで納品する場合、"他内訳に含む"を選択します。 業務例)府提示品としてパソコン本体とマウスが提示されている内訳に対し、同等品として マウスがパソコン本体に付属されている内訳を納品する場合に行います。
- ・ "他内訳に含む"を選択した内訳には、見積単価には0を入力してください。
- ・ "他内訳に含む"を選択した内訳は、商品名、型番を空白にしてください。

注4

見積明細として設置等経費を積算した場合、及び1つの明細を2つの明細に分割する場 合の入力方法については、 ★「受注回答 内訳入力」画面での設置等経費、内訳の追加について(P56) を参照してください。

- 受注回答内容を送信せずに入力作業を中断し一旦保存する場合、一時保存をクリック します。
- ・ 一時保存した案件の入力を再開する場合、「受注回答一覧」画面で再度案件を選択して ください。

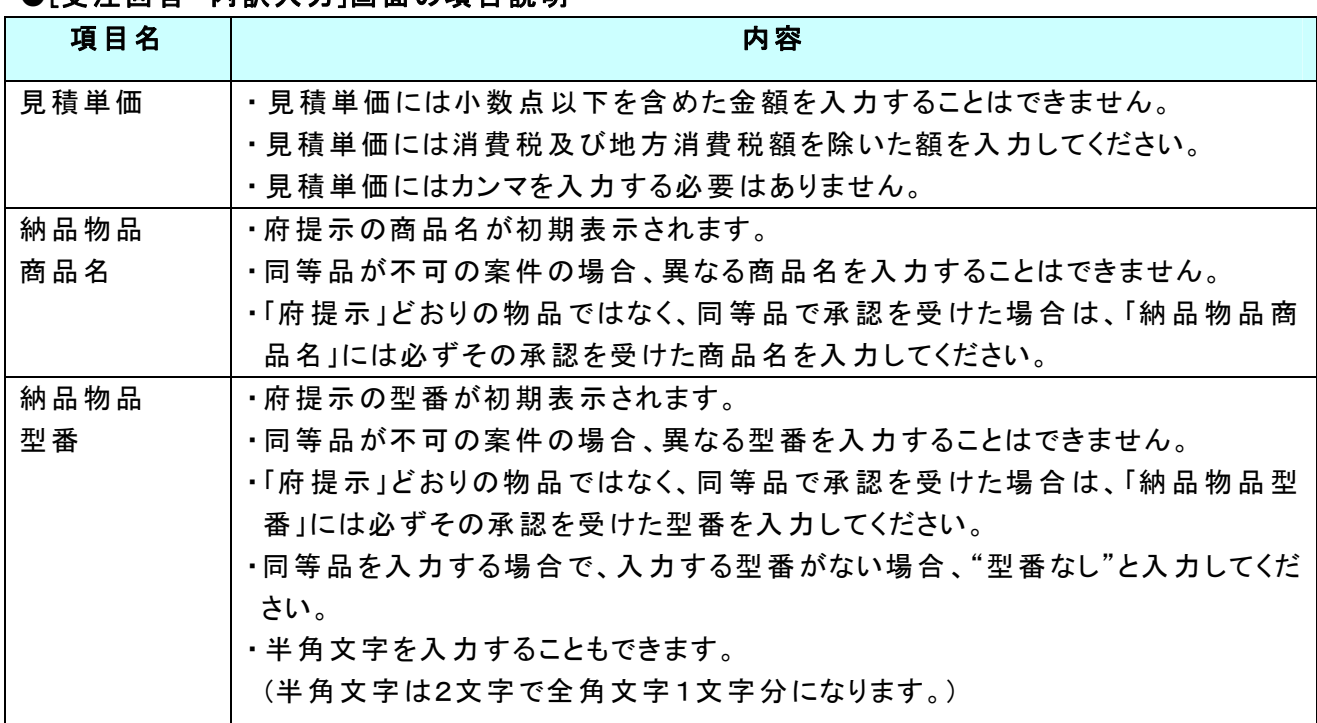

## ●[受注回答 内訳入力]画面の項目説明

## ★[受注回答 内訳入力]画面での設置等経費、内訳の追加について

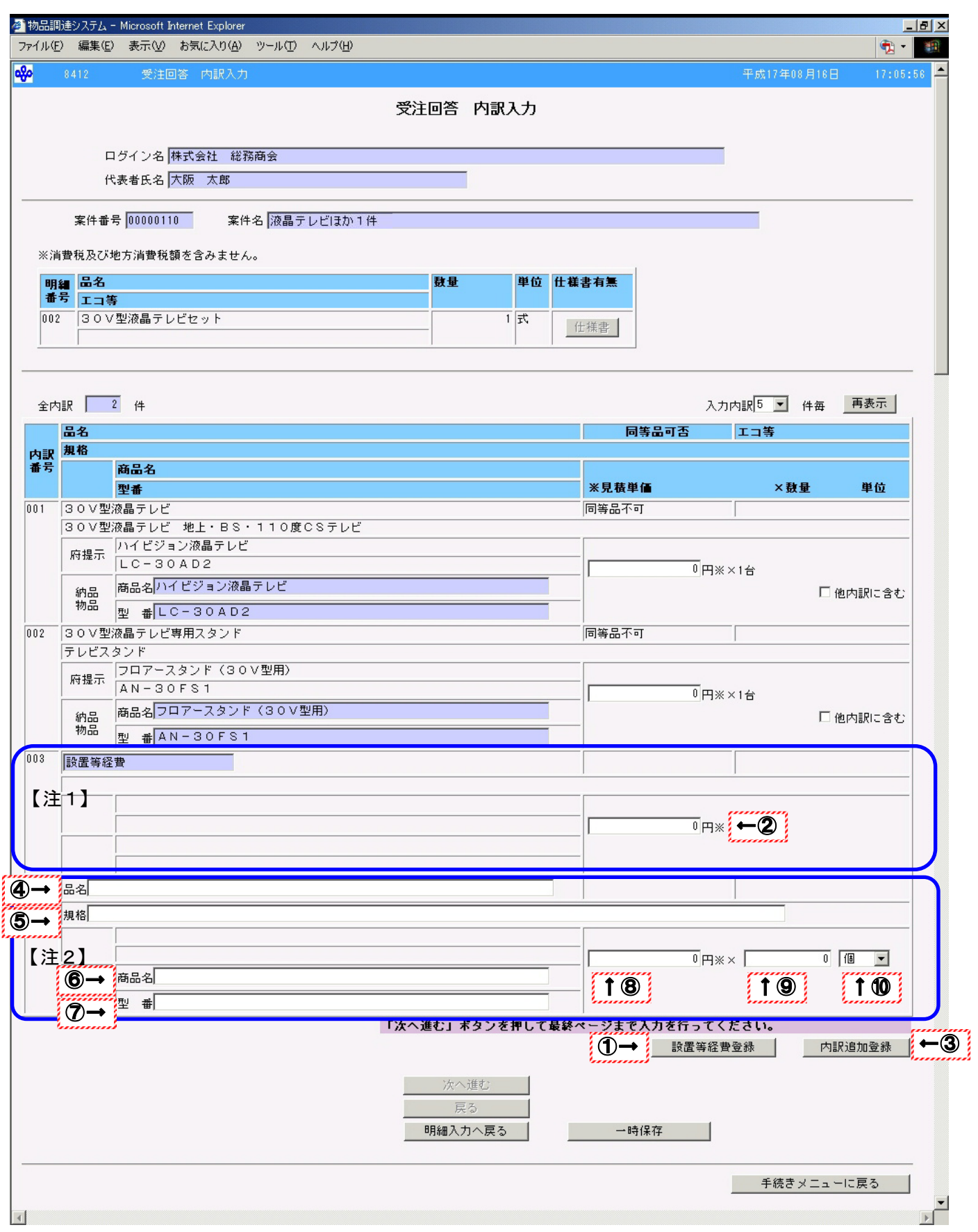

操作

- ●設置等経費の追加
	- ① 設置等経費登録をクリックします。 →設置等経費用の入力欄が【注1】のように表示されます。 ②設置等経費の単価を半角数字で入力します。
		- ※明細が複数あり、設置等経費を全体で積算している場合、按分して単価を入力してください。

#### ●内訳の追加

- 3 内訳追加登録をクリックします。 →内訳追加用の入力欄が【注2】のように表示されます。
- ④ 品名を全角文字30文字以内で必ず入力します。
- ⑤ 規格を全角文字60文字以内で入力します。
- ⑥ 商品名を全角文字30文字以内で必ず入力します。
- ⑦ 型番を全角文字30文字以内で必ず入力します。
- ⑧ 消費税及び地方消費税額を除いた額で見積単価を半角数字で必ず入力します。
- ⑨ 数量を半角数字で必ず入力します。
- ⑩ 内訳の単位を選択します。

# Point!!

- 設置等経費、内訳は「受注回答 明細入力」の全明細数+「受注回答 内訳入力」の全 内訳数が120件より少ない場合のみ追加することができます。
- 設置等経費登録は設置等経費の明細がある場合、表示されません。

#### 注1

- 設置等経費登録をクリックした場合、表示されます。
- 1明細につき1件のみ追加することができます。
- ・ 明細を削除する場合、「見積単価」を 0 円にして登録することで削除することができます。

- 内訳追加登録をクリックした場合、表示されます。
- ・ 明細を削除する場合、「見積単価」を 0 円にして登録することで削除することができます。 業務例)府提示品としてキャリングケース付きパソコンが提示されている内訳に対し、同等 品として納品するパソコンにキャリングケースがついていない場合にキャリングケ ースを別の新たな内訳として納品する場合に行います。

## ●[受注回答 内訳入力]画面での設置等経費、内訳の追加についての項目説明

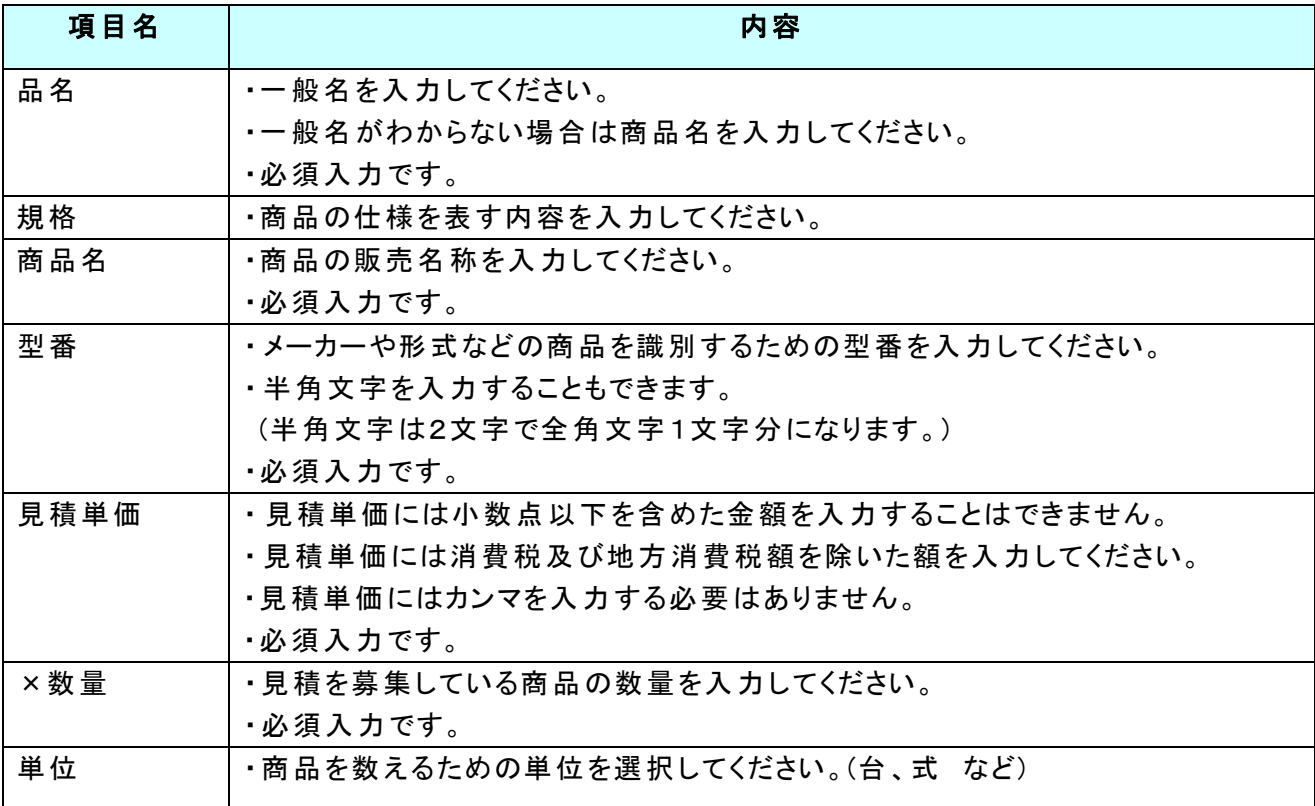

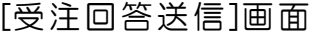

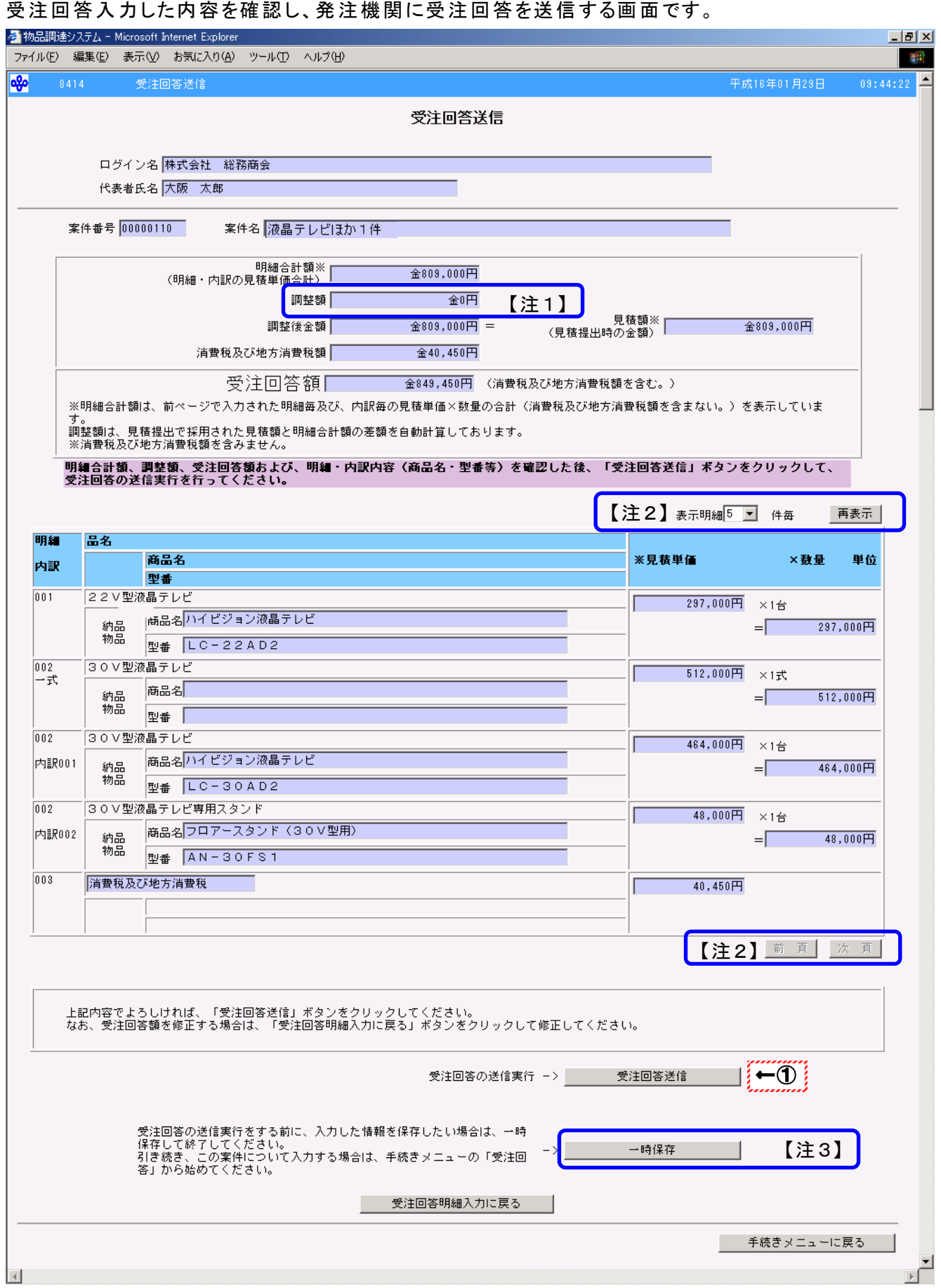

#### 操作

○表示された受注回答内容を確認します。

①表示された内容で受注回答する場合、受注回答送信をクリックします。 →「受注回答 受信通知(表紙)」画面(P62)へ

# Peint!!

- ・ 受注回答送信をクリック後、「エラー一覧」画面(P68)が表示され、"明細合計額が見積額 に達していません。明細・内訳内容を確認の上、再入力してください。"というメッセージが 表示された場合、明細・内訳で金額の入力ミスや登録漏れがないかを確認してください。
- ・ 受注回答内容を修正する場合、受注回答明細入力に戻るをクリックします。 →「受注回答 明細入力」画面(P50)へ
- ・ 受注回答業務を終了する場合、手続きメニューに戻るをクリックします。 →「手続きメニュー」画面 (P47)へ

## 注1

- 見積額と明細合計額に差額がある場合に自動表示されます。
- △(マイナス)金額以外は認められません。
- 調整額が0か0に近い金額になるように、明細の見積単価を調整して入力してください。

## 注2

- 1画面に表示される明細数を変更する場合、表示明細のコンボボックスから表示明細数 を選択し、再表示をクリックします。
	- →1画面に指定した表示明細数の明細内訳が表示されます。
- 明細数が選択した表示明細数よりも多い場合、次頁をクリックすることができます。 前頁がクリックできる場合、前頁にも明細内訳があります。
- ・ 内訳は一式明細に含まれるため明細数には数えられません。

- 受注回答内容を送信する前に入力作業を中断し一旦保存する場合、一時保存をクリッ クします。
- ・ 一時保存した案件の入力を再開する場合、「受注回答一覧」画面で再度案件を選択して ください。

## ●[受注回答送信]画面の項目説明

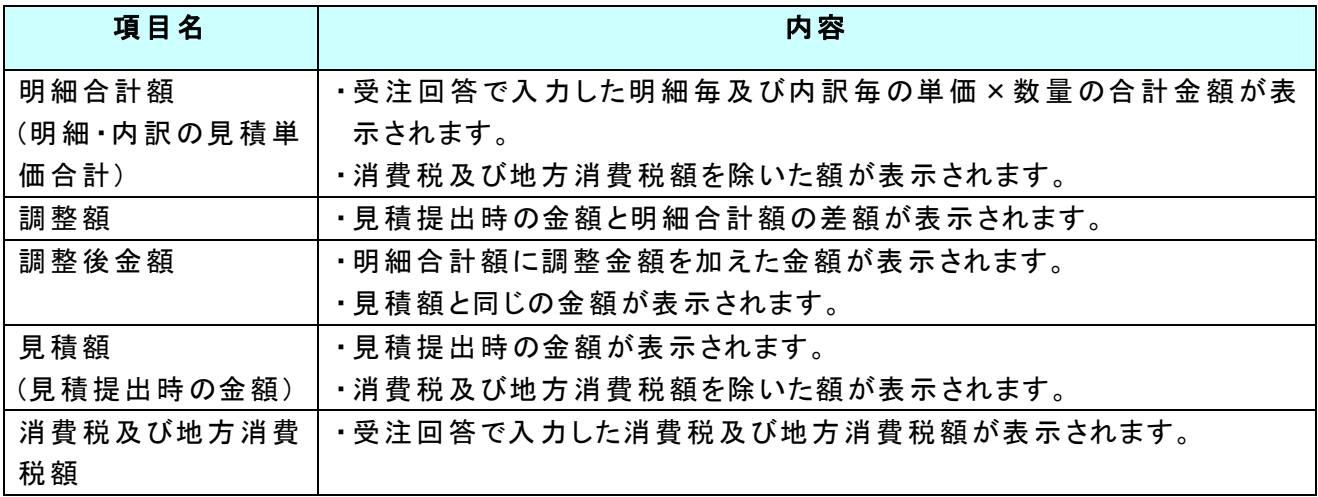

[受注回答 受信通知(表紙)]画面

送信した受注回答が発注機関で受信されたことを確認する画面です。

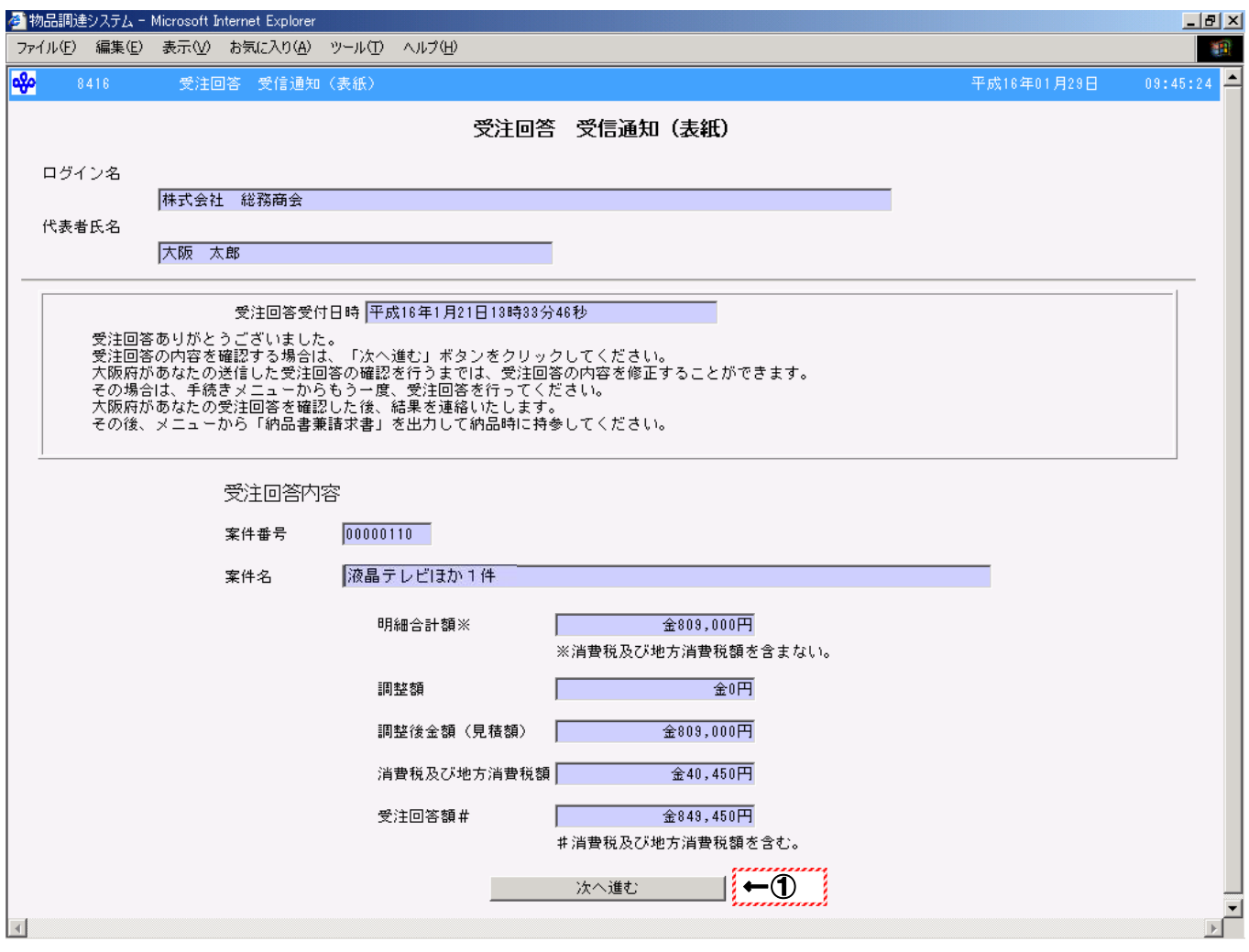

操作

○表示された受注通知の表紙を確認します。

① 次へ進むをクリックします。

→「受注回答 受信通知(明細・内訳)」画面(P63)へ

[受注回答 受信通知(明細・内訳)]画面

送信した受注回答の明細・内訳を確認する画面です。

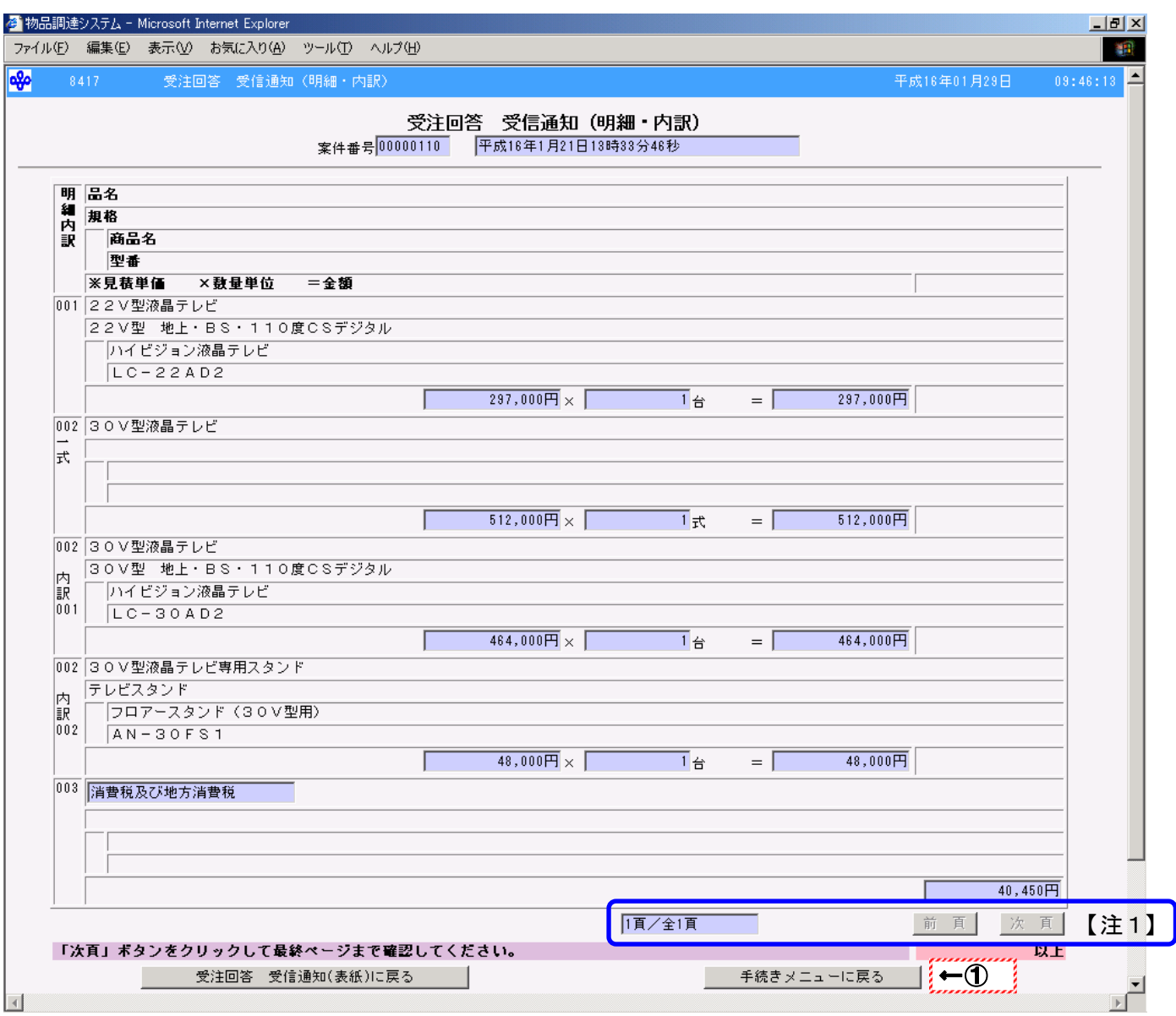

#### 操作

○表示された受注通知の明細・内訳を確認します。 ① 手続きメニューに戻るボタンをクリックします。

→「手続きメニュー」画面(P47)へ

# Point!!

再度、受信通知の表紙を確認する場合、受注回答 受信通知(表紙)に戻るをクリックします。 →「受注回答 受信通知(表紙)」画面(P62)へ

- 現在のページ/全ページ数が表示されます。
- 全ページ数が現在のページよりも大きい場合、次頁をクリックすることができます。 前頁がクリックできる場合、前頁にも明細内訳があります。